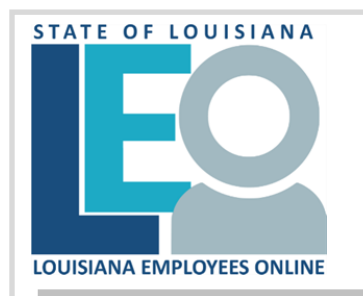

## **How to Contribute to SCCC Using LEO**

(State Combined Charitable Campaign) **for LaGov Paid Agencies**

If using a public computer, you must logout and close all browsers between users.

- 1. Access **LEO** from the *Louisiana.gov* page, locate Online Services and click LEO: Louisiana State Employees Online **or** use this direct address:<https://leo.doa.louisiana.gov/>
- 2. Once logged into LEO, click the **My Benefits** tab. (Your current Plan Participation information will be presented.)

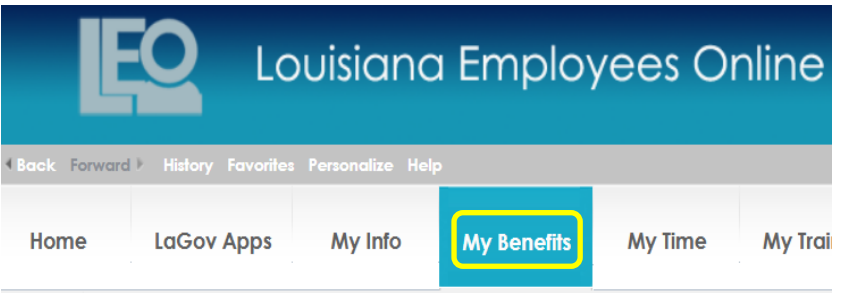

3. Click on the **LA State Combined Charitable Campaign (SCCC)** link in the left navigation window and a new browser window will open.

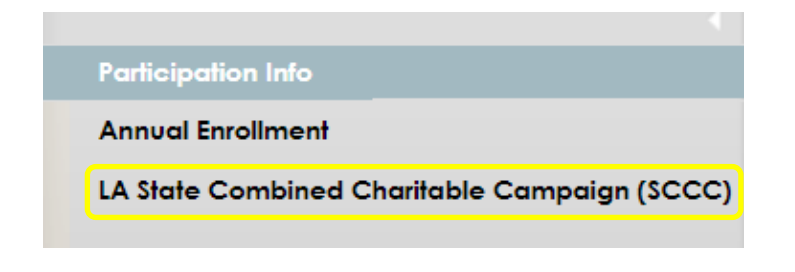

**Note:** If the navigation window is not visible, it may be hidden. Arrow Left / Right symbols generally signify a collapse or expand option. Click on the  $\Box$  to open the navigation window. Additionally, because the SCCC application opens in a new window—pop-up blockers must be turned off. (*If you need assistance with browser configuration, please see the LEO Technical Requirements from the Help Section or contact your agency's IT department directly.)* 

- 4. If the campaign is open, you will initially be presented with three options to pledge for the annual campaign.
	- **Recurring** (*bi-weekly*) payroll contribution (26 pay periods)
	- **One-time payroll** contribution (Taken in pay period 1)
	- **One-time non-payroll** contribution through the [GiveLASCCC.org](http://www.GiveLASCCC.org) website.

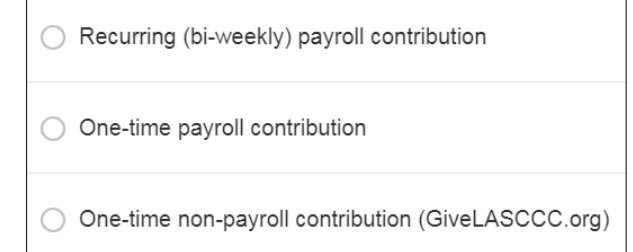

Select the radio button next to the option you wish to use for a contribution and click the CREATE button at the bottom right hand corner of the screen. Only one (1) payroll contribution type is allowed.

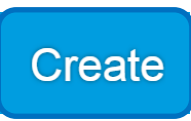

Note: Create is not visible if a pledge was created prior. The option to Edit or View is presented.

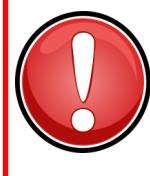

**ATTENTION: If you need help creating the Recurring or One-time payroll deduction through LEO, you MUST contact your Human Resources Office for assistance.**

**If you are having an issue using LEO you should first start with your agency contacts. Not sure who to contact, use the "Who do I contact for Help?" link on your LEO Home Page. If unable to assist, they will contact the LEO Help Desk on your behalf.**

**If you choose to donate through [GiveLASCCC.org](http://www.givelasccc.org/) and need assistance, you MUST contact the LaSCCC facilitator for assistance by calling (225) 218-2613 or by emailing sccc@launitedway.org.**

- 5. Next, designate an amount to give to the charities of your choice. You must choose one (1) and can select up to four (4).
	- a. Click Add donation
	- b. Select the charity from the drop down menu
	- c. Add a dollar amount (amount per paycheck for recurring)
	- d. Update Total
	- e. Submit

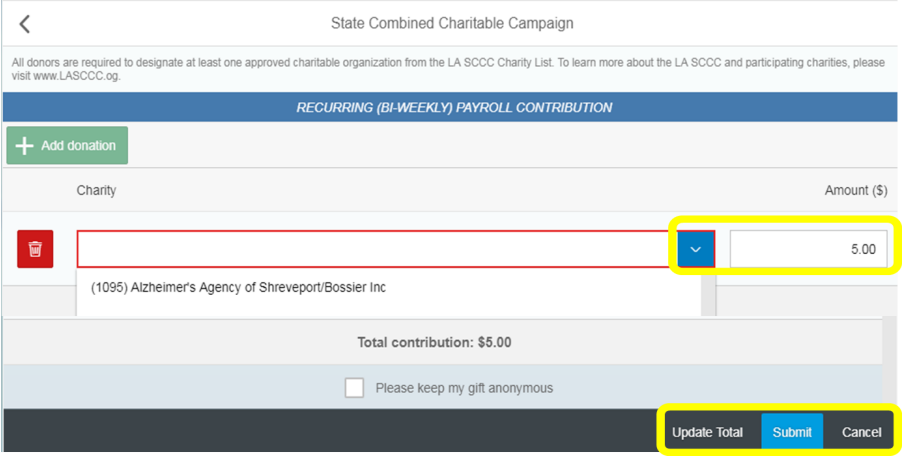

There are 3 additional options on this screen.

- The trash can button to delete a selected charity
- A checkbox to keep your gift anonymous to the individual charities
- The cancel button will take you back to the initial screen and forget any unsaved submissions
- 6. After submitting an election the pledge confirmation page will open. Click Close to end the session or use the Printer Icon to create a hardcopy of the pledge.

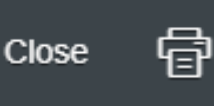

7. Logout and close all browser windows.

The payroll deducted pledge process is now complete. Recurring deductions (amount per paycheck) will start in pay period 1 of the upcoming year through pay period 26 of that same year. The onetime deduction will be taken in pay period 1 of the upcoming year. You may make changes during the campaign through LEO. After the campaign is complete, you must go to your Human Resources office to make changes.

## **Changing Your Current Pledge Payroll Deductions**

- 1. Access the enrollment application in LEO to make changes to your pledge during the campaign. (*See steps 1 through 3 from the previous section.*)
- 2. Select the "Edit/Delete" button on the initial screen. (*Note: You can also review your upcoming deductions by clicking on the "View" button located on that screen.*)

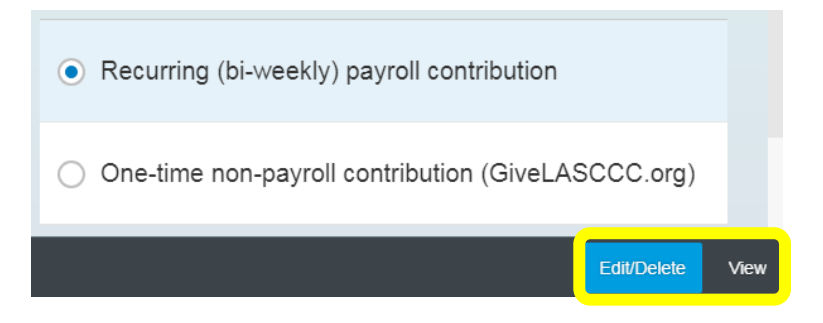

3. Modify the current election(s) that may no longer be correct.

## You may:

- Select the trashcan to delete the charity you no longer wish to send a contribution to or if needing to change the amount
- Select the "Add charity" button to create a new deduction (*see step 5 from the previous section*)
- 4. Review or print your new pledge form if changes are made.
- 5. Logout and close all browser windows.

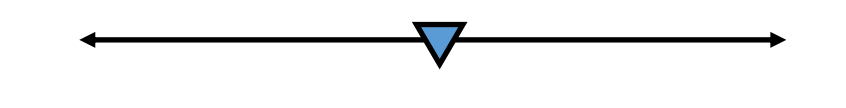